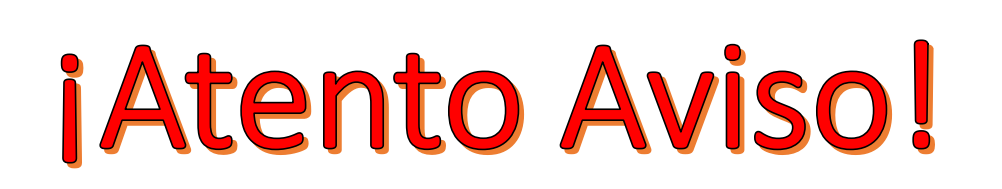

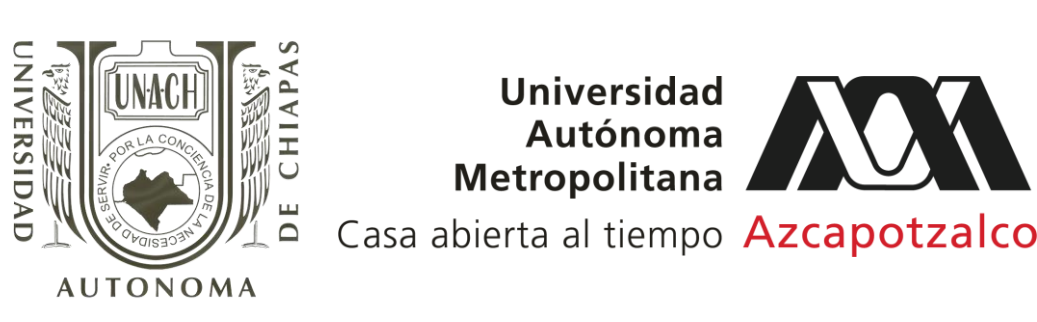

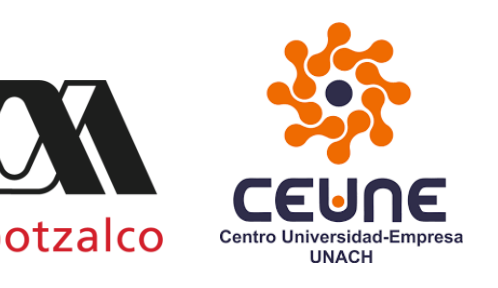

## Pasos para ingresar a la plataforma Educa-t:

- 1. Abrir el navegador Google Chrome (preferentemente), y verificar que no haya abierta ninguna cuenta de Gmail, de ser así deberás cerrar la sesión.
- 2. Dar clic en el botón azul:"iniciarsesión", que está ubicado en la parte superior derecha de la pantalla del navegador.
- 3. Ingresartu usuario (correo UNACH) y tu contraseña, y da clic en el botón siguiente. Aparecerá tu navegador de Google Chrome.
- 4. Escribir en el buscador lo siguiente: [www.educa-t.unach.mx](http://www.educa-t.unach.mx/), esto te llevará a la página principal de la plataforma Educa-T.
- 5. Ingresar nuevamente tu usuario (correo UNACH) y tu contraseña, enseguida da clic en el botón azul de nombre "iniciar sesión (ingresar)".

Listo, ahora ya debes haber ingresado a la plataforma Educa-t, en la cual podrás visualizar el curso de inducción.